*Updated as of 8/1/18*

# Cisco Webex Meetings

## Connect to Audio and Video in Cisco Webex Meetings

You can connect your audio and video when you start or join a meeting so other attendees can hear and see you.

In WBS33, the options for connecting your audio and video now appear in a view that focuses on video.

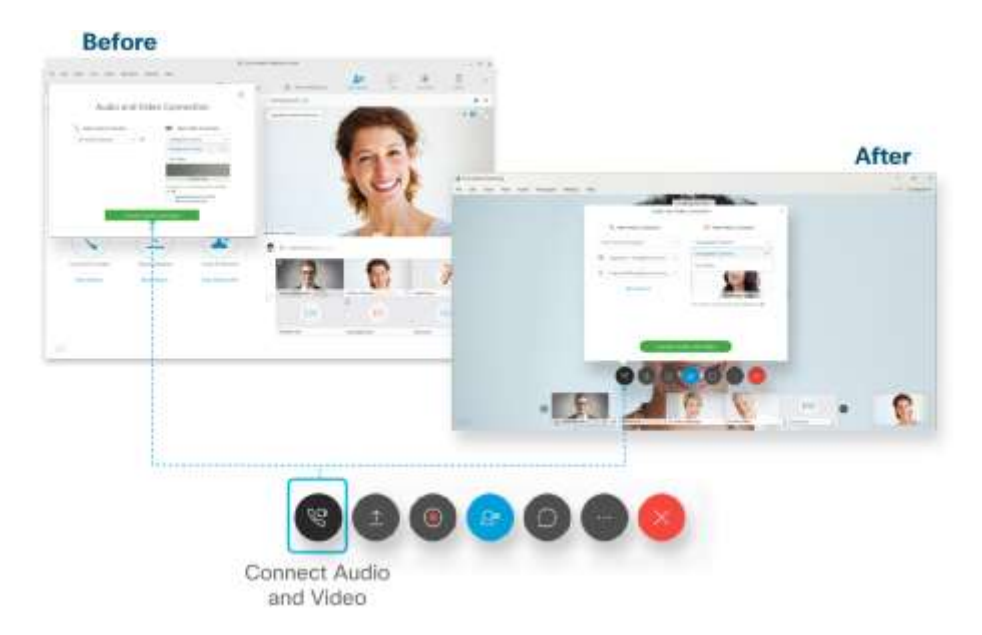

#### WBS33

When you start or join a meeting, you'll see the Audio and Video Connection page. On this page, you can choose how to connect your audio and video.

1. From the Select Audio Connection drop-down list, select your audio connection.

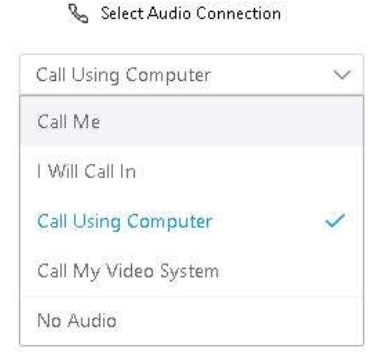

If you've already set your My Webex Preferences to automatically connect to audio using your computer, you can connect your video separately.

2. From the Select Video Connection drop-down list, select your video connection.

#### Select Video Connection

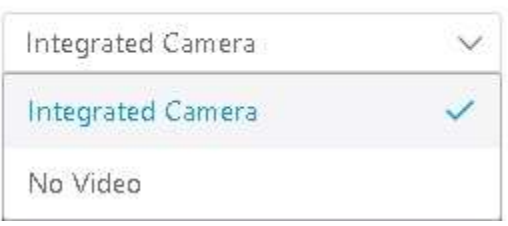

3. Select Connect Audio, Start My Video, or Connect Audio and Video.

Your audio and video selections are saved for your next meeting on this site.

#### WBS32

When you start or join a meeting, you'll see the Audio and Video Connection page. On this page, you can choose how to connect your audio and video.

1. From the Select Audio Connection drop-down list, select your audio connection.

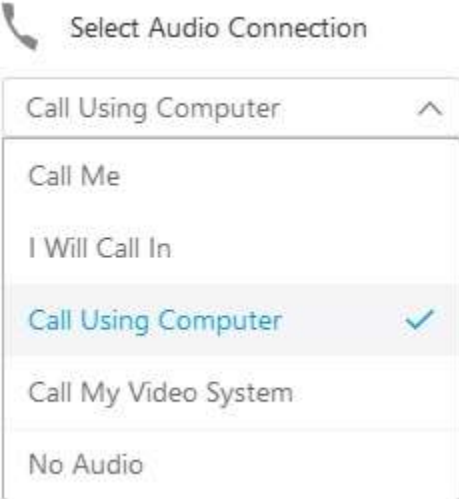

 If you've already set your My Webex Preferences to automatically connect to audio using your computer, you can connect your video separately.

2. From the Select Video Connection drop-down list, select your video connection.

### Select Video Connection

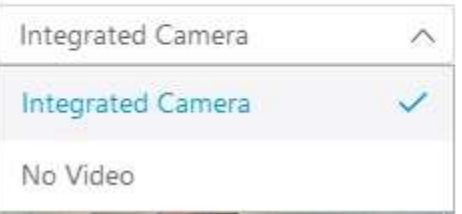

On WBS32 sites, you can choose to automatically enter a meeting in full-screen video view.

Below the Select Video Connection setting, you can check or uncheck the Automatically show me the full-screen video view check box when you choose to send video.

3. Select Connect Audio, Start My Video, or Connect Audio and Video.

Your audio and video selections are saved for your next meeting on this site.